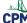

## **TI-84: Setting Up a Scatter Plot**

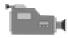

TI-84 Video: Scatter Plots (<u>YouTube</u>) (<u>Vimeo</u>)

## 1. Go to [2nd] "STAT PLOT". Make sure that only Plot1 is ON. Then go to Plot 1 and choose the Scatter Plot Icon in Type.

Note: Be sure that the lists you will be using are indicated in the Xlist and the Ylist.

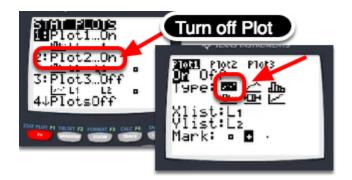

2. Go to Y1 and [Clear] any functions.

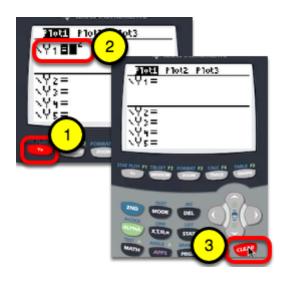

3. Go to [STAT] [EDIT]. Enter your data in L1 and L2.

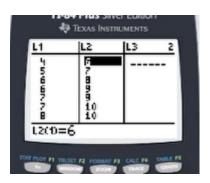

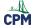

4. Then go to [ZOOM] "9: ZoomStat" to see the scatter plot in a "friendly window".

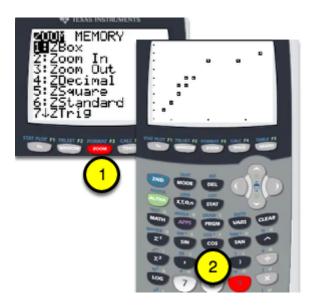

5. Press [TRACE] and the arrow keys to view each data point.

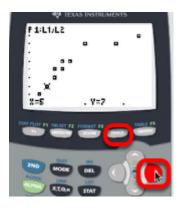